# Configuração de roteamento estático IPv4 em roteadores VPN RV016, RV042, RV042G e RV082

## **Objetivo**

O roteamento estático é um caminho configurado manualmente pelo qual um pacote deve trafegar para alcançar um destino. Se houver uma ausência de comunicação entre os roteadores com relação à topologia atual da rede, as rotas estáticas podem ser configuradas para estabelecer comunicação direta entre os roteadores. As rotas estáticas usam menos recursos de rede do que o roteamento dinâmico porque não precisam calcular constantemente a próxima rota a ser usada. Uma rota estática cria um caminho fixo no qual um pacote deve trafegar entre os roteadores. Este artigo explica como definir as configurações de roteamento estático nos roteadores VPN RV016, RV042, RV042G e RV082.

### Dispositivos aplicáveis

- RV016
- RV042
- RV042G
- RV082

#### Versão de software

 $\cdot$  v4.2.1.02

#### Configuração de roteamento estático

Etapa 1. Faça login no utilitário de configuração do Roteador e escolha Setup > Advanced Routing . A página Advanced Routing é aberta:

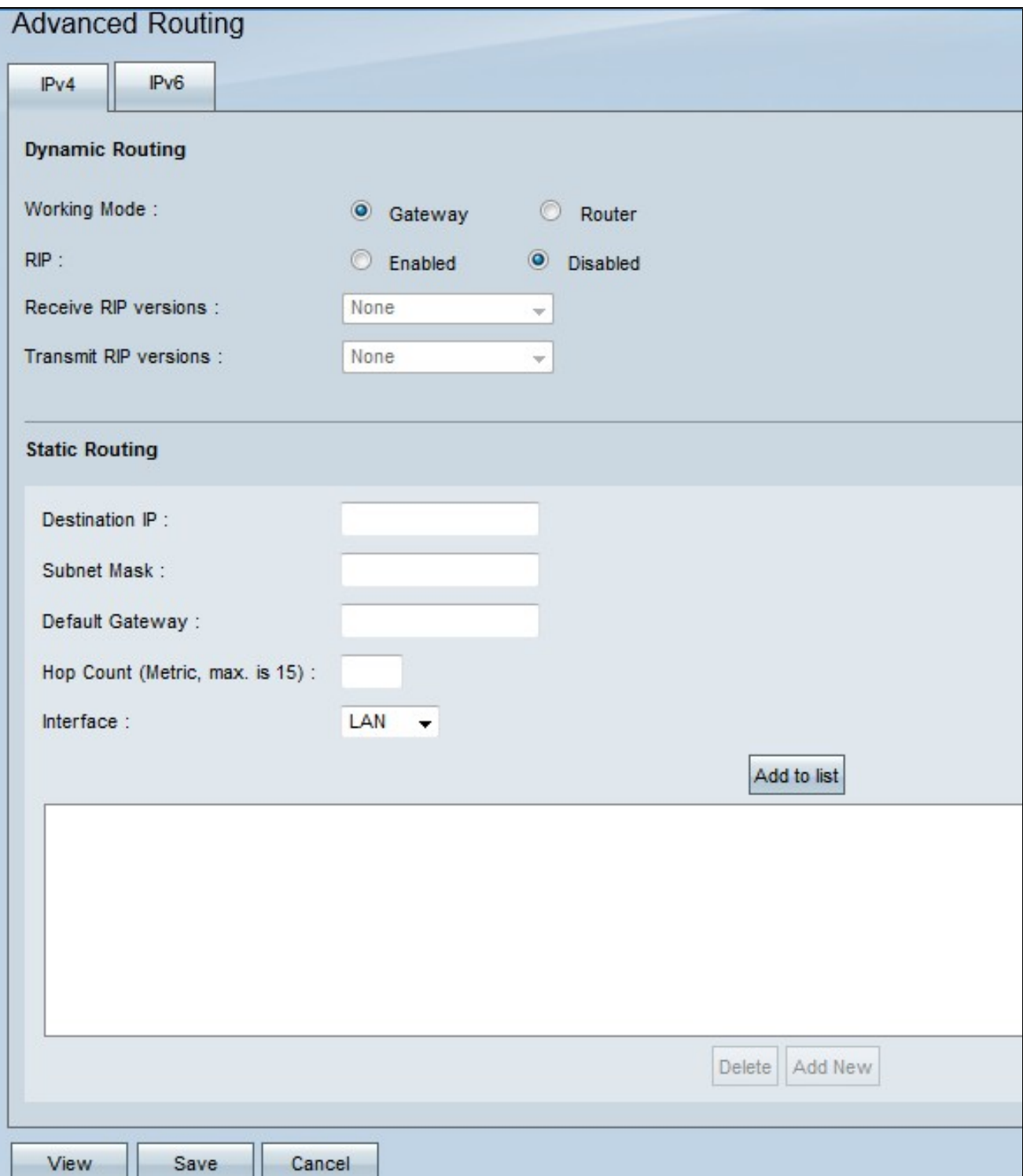

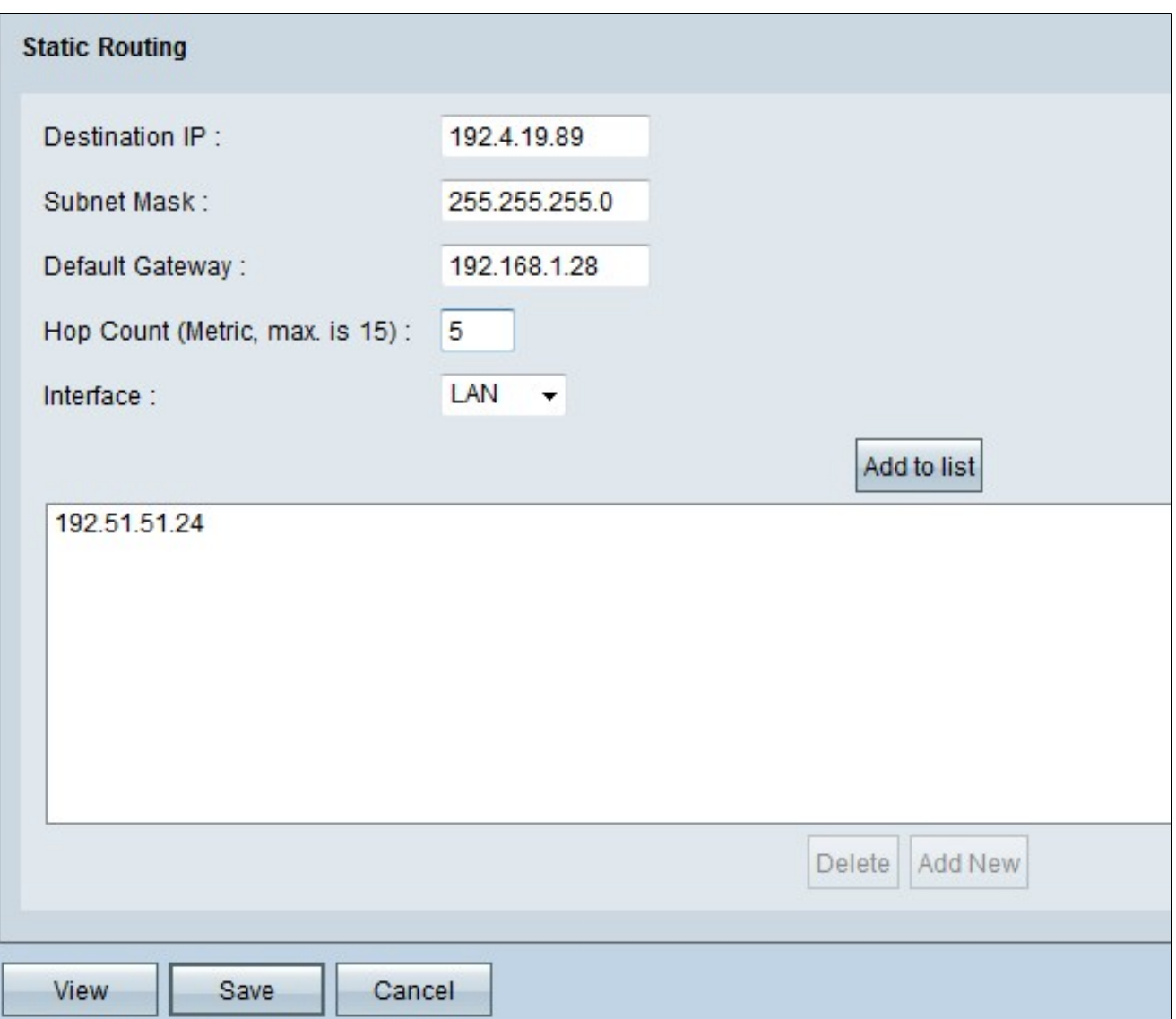

Etapa 2. Insira o endereço de destino no campo IP de destino. O endereço IP destino é o endereço ao qual você deseja atribuir uma rota estática.

Etapa 3. Insira a máscara de sub-rede do endereço de destino no campo Máscara de sub-rede. A máscara de sub-rede especifica qual parte de um endereço IP é o endereço de rede e qual parte é o endereço do host.

Etapa 4. Insira o endereço IP do gateway no campo Default Gateway. O gateway permite o contato entre o roteador com fio e a rede especificada. Um gateway é uma ponte entre duas redes diferentes que permite a comunicação entre si.

Etapa 5. Insira o número de saltos no campo Contagem de saltos. Cada vez que um pacote de dados passa por um nó do dispositivo de rede, ele faz um salto em direção ao seu destino. A contagem de saltos se refere ao número de saltos que um pacote de dados fez da origem até o destino.

Etapa 6. Escolha a interface a ser usada para esta rota estática na lista suspensa Interface.

- WAN1, WAN2 Se o roteador fornece conectividade à Internet para sua rede.
- LAN Se o roteador obtém conectividade com a Internet de um roteador gateway na LAN.

Passo 7. Clique em Add to List para adicionar a rota estática configurada à lista. Você pode digitar até 30.

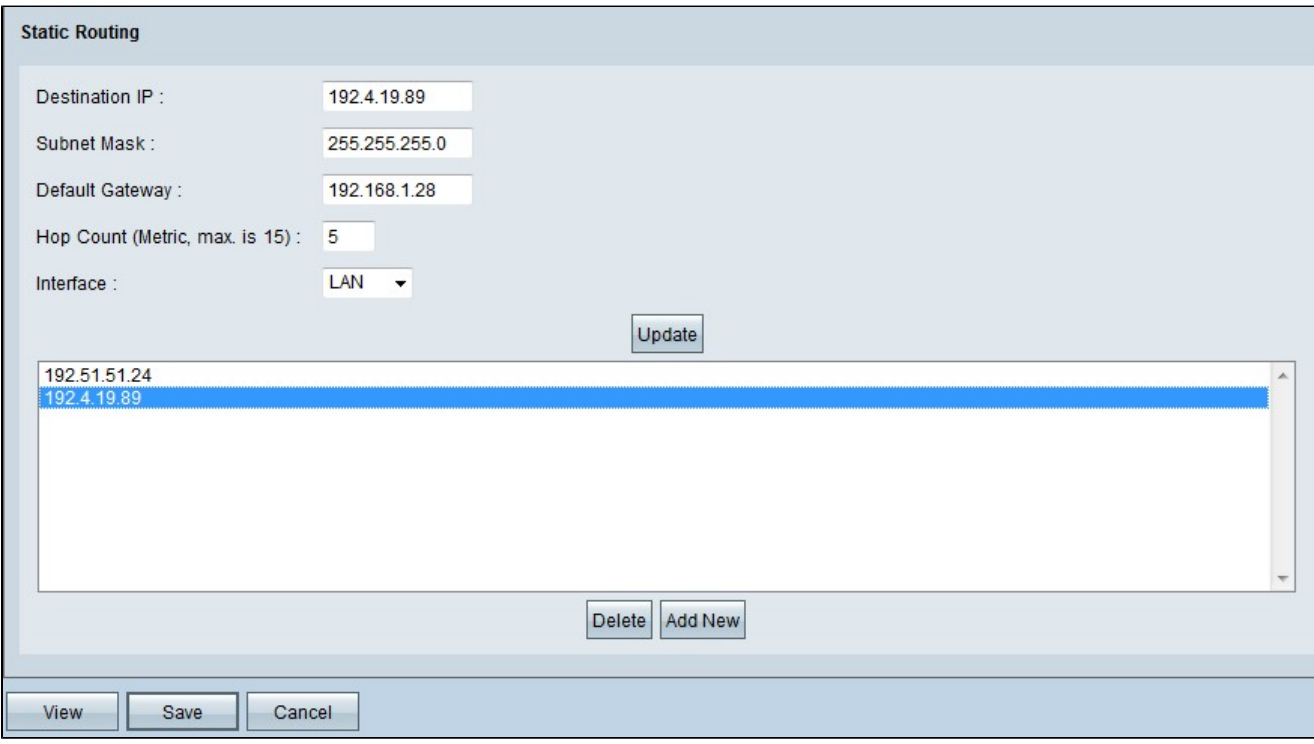

Etapa 8. (Opcional) Se quiser atualizar a rota estática, escolha a rota na lista de rotas, atualize os campos desejados e clique em Atualizar.

Etapa 9. (Opcional) Se quiser excluir uma rota estática da lista de rotas estáticas, escolha a rota na lista e clique em Excluir.

Etapa 10. (Opcional) Para adicionar outra nova rota estática à lista, clique em Add New. Se quiser adicionar uma nova rota estática, siga as etapas 2 a 6.

Etapa 11. Clique em Save para salvar sua configuração.

Agora você definiu com êxito as configurações de roteamento estático nos roteadores VPN RV016, RV042, RV042G e RV082.

#### Sobre esta tradução

A Cisco traduziu este documento com a ajuda de tecnologias de tradução automática e humana para oferecer conteúdo de suporte aos seus usuários no seu próprio idioma, independentemente da localização.

Observe que mesmo a melhor tradução automática não será tão precisa quanto as realizadas por um tradutor profissional.

A Cisco Systems, Inc. não se responsabiliza pela precisão destas traduções e recomenda que o documento original em inglês (link fornecido) seja sempre consultado.